## **ENT Ari@ne :** *Le Cahier de textes*

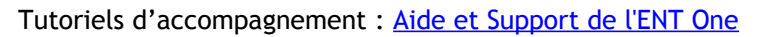

Le cahier de textes est une application qui va permettre de demander qu'une tâche soit effectuée pour une date donnée. On peut aussi annoncer des éléments propres à la classe. La présentation du contenu des activités peut aller au-delà d'un simple écrit et n'a aucune forme prédéfinie.

 $Ari@ne.5$ 

Les jours de la semaine disponibles sont du lundi au samedi.

On peut créer plusieurs cahiers de textes et à l'instar des autres applications, et décider qui y aura accès.

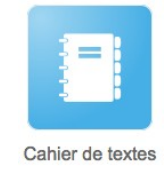

01. Pour **créer un nouveau cahier de textes**, cliquez sur le bouton « Créer » en haut de la page. (1) Votre cahier est désormais créé.

(2) En le sélectionnant, (3) le cahier s'ouvre dans la semaine courante.

Vous allez pouvoir y inscrire des devoirs, des leçons ou des activités à réaliser.

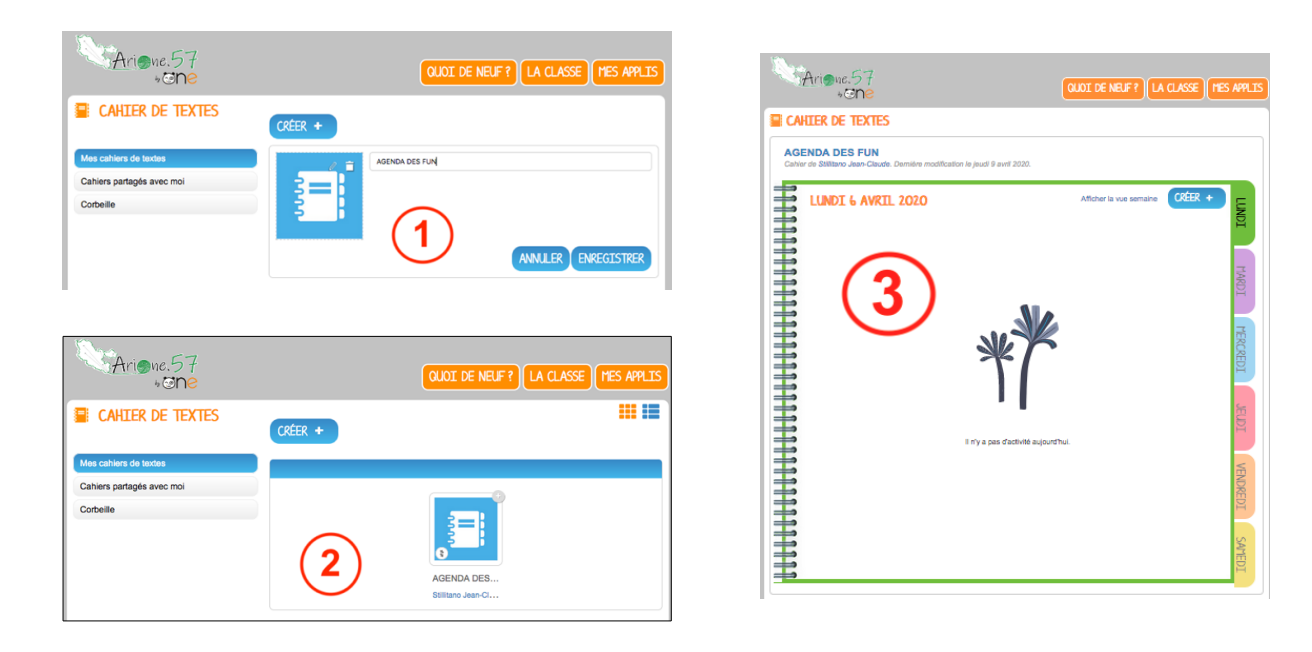

02. Vous êtes dans le cahier de texte de semaine en cours. Pour **créer un devoir, une activité**, (4.1) choisir le jour via le calendrier ou (4.2) via un des jours de la semaine en cours.

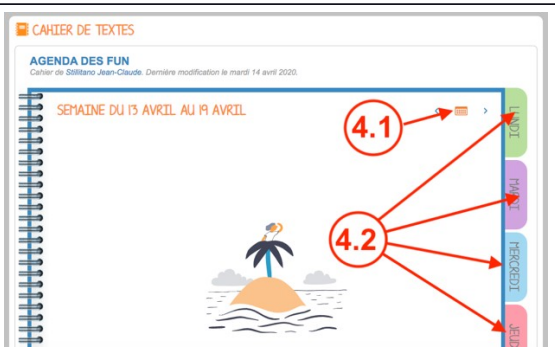

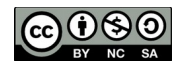

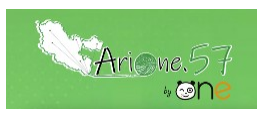

Tutoriels d'accompagnement : [Aide et Support de l'ENT One](https://one.opendigitaleducation.com/fr/aide-support/aide-support/cahier-de-textes/)

03. (5) Cliquer sur « Créer » pour intégrer un devoir, une activité.

Une zone est créée : (6.1) la partie gauche, l'intitulé (ex. Activité1), peut être modifiée à sa guise ; (6.2) la partie droite sera le contenu de votre devoir ou activité.

Dès que vous cliquez dans la zone de droite, une barre d'outils vous permettra de rédiger votre contenu comme dans d'un traitement de texte classique.

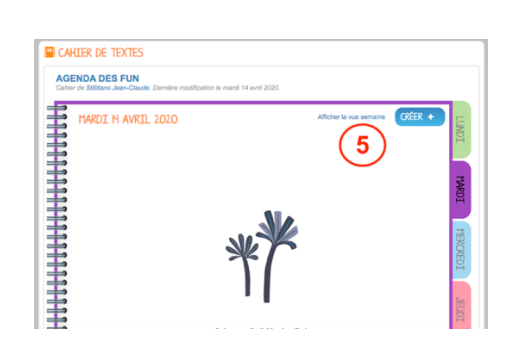

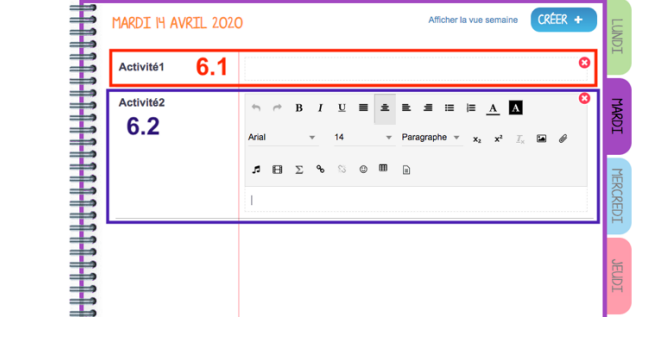

04. Les contenus. Vous pouvez intégrer plusieurs types de contenus dans l'activité : texte mais aussi image, son, vidéo, formule mathématique… Voir les autres tutoriels de l'article.

Lorsque vous saisissez du contenu : l'enregistrement est automatique.

Quand vous avez terminé, cliquez sur le bouton « Afficher la vue semaine » pour revenir à la page d'accueil du cahier.

Pour modifier un contenu, il suffit de cliquer dans la zone de saisie (6.1 ou 6.2) et opérer ses modifications.

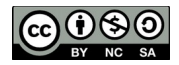